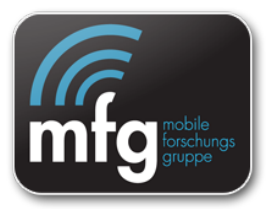

# **Online-Umfragen mit Google Drive Tabellen**

*Google Drive Tabellen* sind ein (austauschbares) Tool, mit dem MDMs<sup>1</sup> umgesetzt werden können. Der rasche Fortschritt bei mobilen Applikationen lässt eine vollständige Sammlung und Beschreibung dieser Tools natürlich nicht zu. Einige Tools haben sich aber bei der Umsetzung verschiedener MDMs schon bewährt.

# **Kurzfassung:**

Mit *Google Drive Tabellen* lassen sich sehr einfach und kostenlos Fragebögen entwickeln, welche von SchülerInnen auf Smartphones beantwortet werden können. Für die Erstellung wird ein PC/Mac mit Browser und Internetverbindung benötigt.

#### **Geeignet u.a. für folgende MDMs:**

- Mikrobefragung
- Peer-Bewertung
- Selbstevaluationsmethoden
- Zwischenfragen / Feedback an den Vortragenden (Vortragende können die Ergebnisansicht offen halten)

#### **Voraussetzungen**

Zum Erstellen: in Google-Account (= GMail-Account), PC/Mac mit aktuellem Browser Zum Beantworten der Fragebögen: Smartphone (Browser)

Zum Evaluieren der Ergebnisse: bedingt mit den Google Gears Apps für Android und iOS am Smartphone, vollständig im Browser eines PCs/Macs.

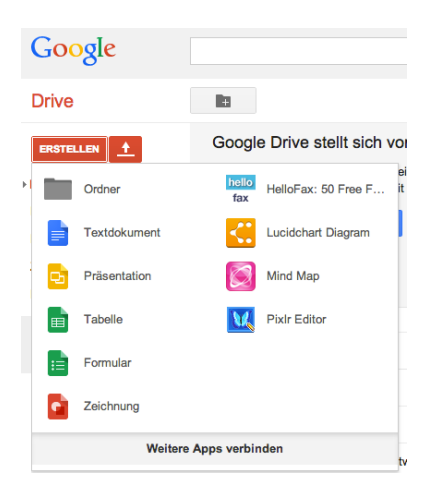

 <sup>1</sup> Mobile didaktische Methoden (MDM) sind mikrodidaktische Methoden, die sich für die Durchführung mithilfe mobiler internettauglicher Geräte (Smartphones) eignen. Die Beschreibung einer MDM ist bewusst allgemein gehalten. Idealerweise kann eine Methode in vielen unterschiedlichen Szenarien eingesetzt werden. Für MDMs werden oft eine Reihe von möglichen Optionen und Varianten festgelegt. Eine Beschreibung von MDMs finden Sie unter http://mfg.fhstp.ac.at/mdm

Tools für die Umsetzung Mobiler Didaktischer Methoden (MDM) Online-Umfragen mit Google Drive Tabellen FH-Prof. DI Dr. Grischa Schmiedl Fachhochschule St. Pölten

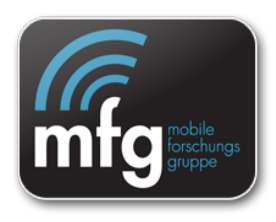

#### **Fragebögen erstellen**

- 1. Öffnen Sie Ihren Browser und geben Sie die URL ein: https://drive.google.com
- 2. Erstellen Sie ein neues Formular (Erstellen -> Formular)
- 3. Es öffnet sich eine Seite zum Erstellen eines Formulars: Benennen Sie das Formular (ein Dateiname, mit dem Sie das Formular später wieder finden können): in der Abb.: "MFE 2013 Peer Eval"
- 4. Geben Sie eine Formularüberschrift (und optional eine Beschreibung) ein. in der Abb.: "MFE 2013 Peer Evaluation"
- 5. Erfassen Sie die Fragen des Fragebogens. Jede Frage hat einen Fragetext (z.B. "Ihre Bewerter-ID" und einen optionalen Hilfstext ("Der 3-Buchstabencode....").

Jede Frage hat einen Fragentyp: Text, Auswahlfrage, Ankreuzen,...

MFE 2013 Peer Eval grischa.schmiedl@gmail.com > Datei Bearbeiten Ansicht Einfügen Antworten (300+) Formular senden Design... | | | Antworten abrufen | | 1-j Antworten akzeptieren | Q Live-Formular Eormulareinstellungen Fortschrittsanzeige unten auf Formularseiten einblende Seite 1 von 1 **MFE 2013 Peer Evaluation** Bitte bewerten Sie jede Gruppe einmal. Wenn Sie 2 mal werten, gilt nur die<br>letzte Wertung. Sie dürfen sich selbst nicht bewerten! Ihre Bewerter-ID\* Der 3-Buchstabencode, der ausgeteilt wurde Zu bewertendes Team \* das Team, das Sie bewerten wollen (NICHT Ihr Team)  $\Rightarrow$ Evaluationfragen\* Lewausoningen<br>Ob Sie streng oder großzügig bewerten bleibt Ihnen überlassen. Aber<br>bitte bewerten Sie fair und konsistent über alle Gruppen!  $-2$  $-4$  $\overline{2}$  $\overline{1}$ A: Das Thema ist  $\circ$  $\circ$  $\bigcirc$  $\bigcirc$ sinnvoll und<br>evaluierbar.  $B: Die$ 

Experimentieren Sie mit den Typen – das Formularsystem wird ständig verbessert, es kommen alle paar Wochen neue Möglichkeiten dazu. Im Bsp. (Bild rechts) sind folgende Typen zu sehen:

- a. Text
- b. Aus einer Liste wählen
- c. Raster
- 6. Eine neue Frage können Sie anlegen, in dem Sie am Ende des Fragebogens den Button "Element hinzufügen" klicken. Bestehende Elemente können jederzeit verändert und gelöscht werden – einfach das Element anklicken und den "Bearbeiten" oder "Löschen"-Button (Symbole) anwählen.

# **Den Fragebogen an Schüler verteilen:**

- 1. Klicken Sie im Formular rechts oben den Button "Formular senden". Sie haben jetzt 2 Möglichkeiten:
	- a. Sie schicken den Link zum Formular per Mail an die SchülerInnen – das ist relativ viel Aufwand (alle Adressen eintippen), die Antworten sind dann NICHT anonym.
	- b. Sie verwenden den "Link für die Freigabe". Jeder, der diesen Link "eingibt", kann in das Formular Daten eingeben (nicht den Fragebogen beantworten).
- Formular senden Link für Ereigabe https://docs.google.com/forms/d/1U6mNZFSNrjQ Einbinden Link freigeben über: Q+ <u>fly</u> Formular per E-Mail senden + Namen. E-Mail-Adressen oder Gruppen eingeben... Möchten Sie andere Bearbeiter für dieses Formular einladen? Fügen Sie Mitbearbeiter hinzu Fertig

 $\times$ 

2. Der "Link für Freigabe" ist absichtlich sehr lange

Tools für die Umsetzung Mobiler Didaktischer Methoden (MDM) Online-Umfragen mit Google Drive Tabellen FH-Prof. DI Dr. Grischa Schmiedl Fachhochschule St. Pölten

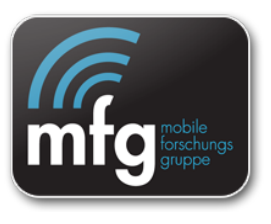

und kompliziert, damit man ihn nicht erraten kann. Dadurch können nur Personen abstimmen, die den Link bekommen. Aber zum Eintippen ist dieser Link natürlich nicht geeignet (schon gar nicht am Smartphone). Es bieten sich folgende Möglichkeiten an:

- a. Den Link per Mail (z.B. an einen Klassenkalender) schicken.
- b. Den Link in einem den Schülern zugänglichen geschützten Bereich der Schul-Website oder in einem Lernmanagementsystem (LMS, Moodle) veröffentlichen.
- c. Mit Hilfe eines Kurzurl-Dienstes (z.B. http://tinyurl.com oder http://bit.ly) verkürzen und den kurzen Link verwenden (den kann man eintippen)
- d. Die lange (oder verkürzte) URL als OR-Code erzeugen und diesen ausdrucken oder per Beamer anzeigen.

#### **Auswerten:**

Alle eingegebenen Fragebögen werden in eine Ergebnistabelle geschrieben. Diese hat den Namen des Fragebogens + " (Ergebnisse)" (deswegen ist es wichtig, den Fragebpgen wirklich einen Namen zu geben, sonst heißt er "Unbenannt").

Für jede Frage im Fragebogen wird eine Spalte angelegt. Zusätzlich wird in der ersten Spalte immer der Zeitpunkt der Formulareingabe gespeichert.

Für jedes abgeschickte Formular wird eine Zeile angelegt.

Achtung: Solange noch Fragebögen eingegeben werden, sollte man dieses Arbeitsblatt der Tabelle NICHT direkt verändern. Anderenfalls kann man Daten verlieren. Andere Blätter der Tabelle kann man aber jederzeit verändern.

# *Automatische Statistik*

Im Menü des Formulars (im Ersteller-Modus nicht Eingabemodus) den Menüpunkt "Antworten -> Zusammenfassung der Antworten" wählen.

# *Gruppengetrennte Auswertung*

Die automatische Auswertung ist nicht immer ausreichend. Wenn z.B. in einer Peer-Bewertung die SchülerInnen andere SchülerInnen oder Gruppen bewerten, so müssen als Ergebnisansicht die Bewertungsfragen nach diesen Gruppen / SchülerInnen zusammengefasst werden.

Dazu verwendet man am besten eine Pivottabelle:

- 1. Öffnen Sie die Tabelle mit den Ergebnissen der Befragung
- 2. Markieren Sie alle Felder Tabelle (Klick in das Überschriftenfeld links-oberhalb von A1 (markiert alles))
- 3. Menü: Daten -> Pivottabellen-Bericht: es wird ein neues Tabellenblatt mit der noch leeren Pivottabelle angezeigt. Auf der rechten Seite ist der Bereichtseditor zu sehen.
- 4. Klicken Sie im Berichtseditor in "Zeilen Feld hinzufügen" und wählen Sie das Feld nach dem gruppiert werden soll (z.B. den Gruppennamen den Gruppe, die bewertet wurde)

Tools für die Umsetzung Mobiler Didaktischer Methoden (MDM) Online-Umfragen mit Google Drive Tabellen FH-Prof. DI Dr. Grischa Schmiedl Fachhochschule St. Pölten

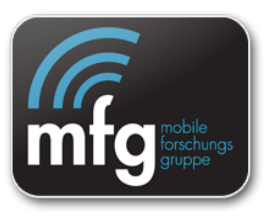

5. Ins Feld "Werte" geben Sie alle Bewertungsfragen die ausgewertet werden sollen (das sollen Felder sein, die ZAHLEN beinhalten, z.B. nach Schulnotensystem). Nach der Auswahl des Feldnamen ändern Sie "Zusammenfassen nach SUM" in "Zusammenfassen nach AVERAGE"

Pivottabellen sind ein mächtiges aber auch kompliziertes Instrument. Mit Pivottabellen muss man experimentieren um sie zu verstehen!

# **Doppelbewertungen in anonymen Abstimmungen verhindern**

Bei anonymen Abstimmungen besteht natürlich immer die Gefahr, dass SchülerInnen versuchen könnten, das Ergebnis durch mehrfache Wahl zu verfälschen.

Ein Mittel, dies zu verhindern ist:

Pro Schüler/In wird ein Zettel mit einer (z.B. dreistelligen) Zufallszahl ausgedruckt – die Bewerter-ID. Jede(r) SchülerIn bekommt zufällig einen Zettel. Die Anonymität bleibt damit gewahrt. Doppelabstimmungen mit der gleichen Nummer können leicht identifiziert werden.

Um zu verhindern, dass Schüler beliebige ausgedachte Codes verwenden, müsste jetzt jede Antwort auf einen gültigen Code ausgewertet werden. Einfacher<sup>2</sup> ist es, ein beliebiges "Prüfziffernverfahren" (welches die Schüler NICHT kennen) zu verwenden um falsche Codes zu erkennen.

z.B.: Geben Sie in einer Spalte einer Google Tabelle dreistellige Zahlen ein. In der Spalte rechts daneben (z.B. in die Zelle A2, wenn in A1 die Zufallszahl steht) schreiben Sie folgende Formel:

 $=$ A1\*10+mod(A1;7)

 

d.h. die Prüfziffer ist die **Zahl modulo 7**, welche an die ursprüngliche Zahl angehängt wird. 

Aus **123** wird dadurch 123\*10+ (123 mod 7) = 1230 + 4 = **1234** Aus 234 wird 2343, aus 345 wird  $3452 - da$  jede(r) SchülerIn nur eine Bewerternummer bekommt, ist das Verfahren kaum zu durchschauen.

In der Antwortentabelle kann nun mit einer Formel überprüft werden, ob es sich um eine (gemäß Prüfziffernverfahren) gültige Bewerternummer handeln kann (in dem Bsp. Würde in der Zelle A1 die eingegebene Bewerternummer stehen):

 $=$ if(mod(A1;10)=mod(quotient(A1;10);7);"ok";"falsch")

Tipp: Meiner Erfahrung nach reicht es im allgemeinen die Zettel in der Klasse auszuteilen und nur anzukündigen, dass dadurch Doppelabstimmungen und gefälschte Nummern erkannt werden.

<sup>&</sup>lt;sup>2</sup> "einfacher" vielleicht nur für Mathematik-affine LehrerInnen, aber wenn man die Formeln einmal eingetippt hat, kann man sie immer wieder verwenden.